## Инструкция по установке и обновлению ПО «Обмен ЕГАИС для конфигураций 1С 7.7»

- 1. Необходимо запустить 1С в режиме «Конфигуратор».
- 2. Открыв конфигуратор, обязательно сделайте архивную копию текущей информационной базы.
- После этого перейдите в пункт меню «Конфигурация -> «Объединение конфигураций». Выберите присланный файл с конфигурацией TIS986.md (Buh617, USN262 в зависимости от используемой конфигурации), после чего откроется окно сравнения конфигураций.
- 4. **!!! ОБЯЗАТЕЛЬНО** НАЖМИТЕ КНОПКУ «Выкл. все», чтобы снять галочку для всехобъектов конфигурации.
- 5. Далее необходимо установить галочки для объектов, как показано на рисунке (это только те объекты, в названии которых есть слово «ЕГАИС»)

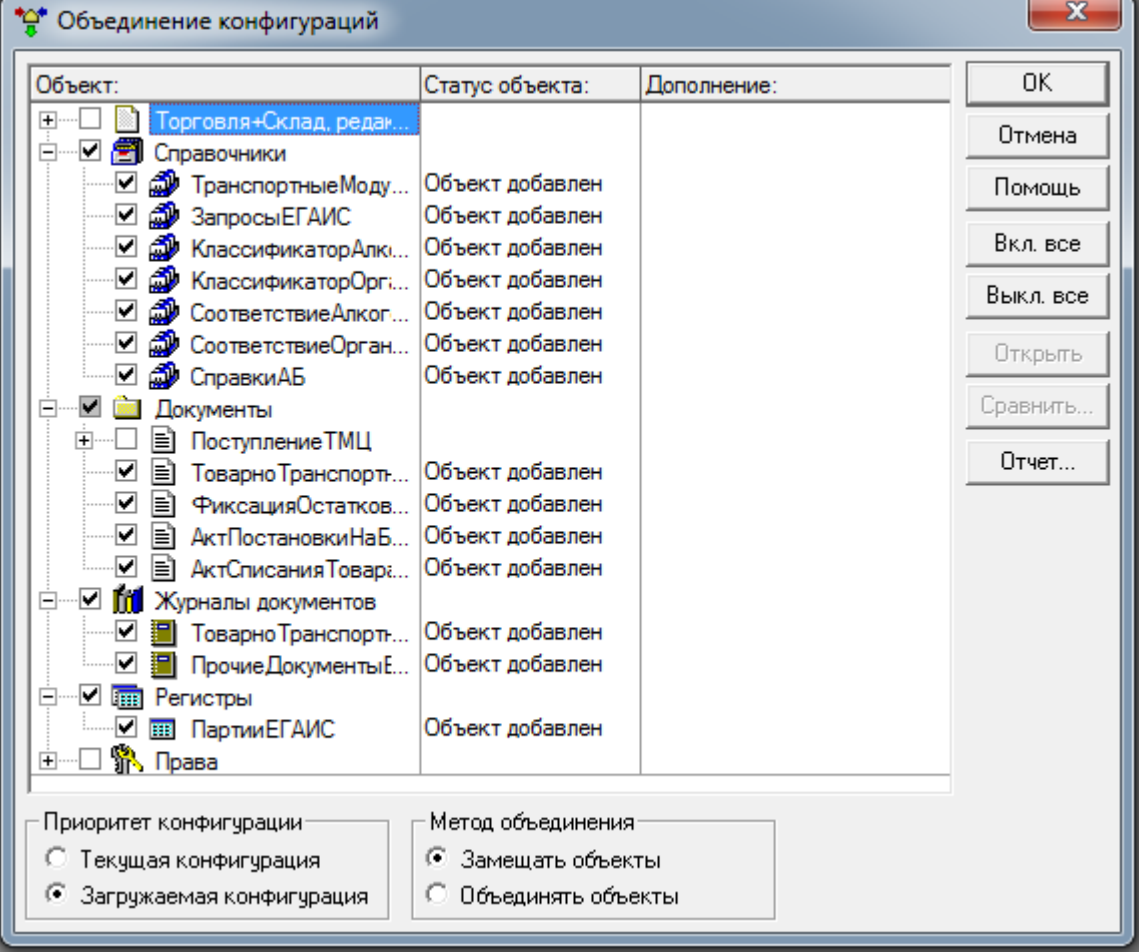

На рисунке изображены объекты для пакета «Опт+Розница» для конфигураций оперативного учета («Торговля и склад», «Комплексная»)

Для конфигураций бухгалтерского учета («Бухгалтерия», «УСН») не нужно отмечать регистр ПартииЕГАИС, но нужно отметить Виды Субконто: УТМ, Алкогольная Продукция, СправкаБ.

Для пакета «Производство» или «Импорт» нужно дополнительно отметить документы **ОтчетОПроизводствеИмпортеПродукцииЕГАИС**,

Использованное Сырье ЕГАИС; графу отбора (для журналов) Вид Документа ЕГАИС; Журнал документов ОтчетыОПроизводствеИмпортеПродукцииЕГАИС.

Для разных пакетов может не быть некоторых объектов, указанных на рисунке, что является нормальной ситуацией.

5.1. В случае использования функционала Розничные продажи нужно при объединении конфигурации поставить дополнительно галочки для следующих объектов: справочник Кассы, документ ЧекККМ, обработка ЗакрытиеКассовойСмены:

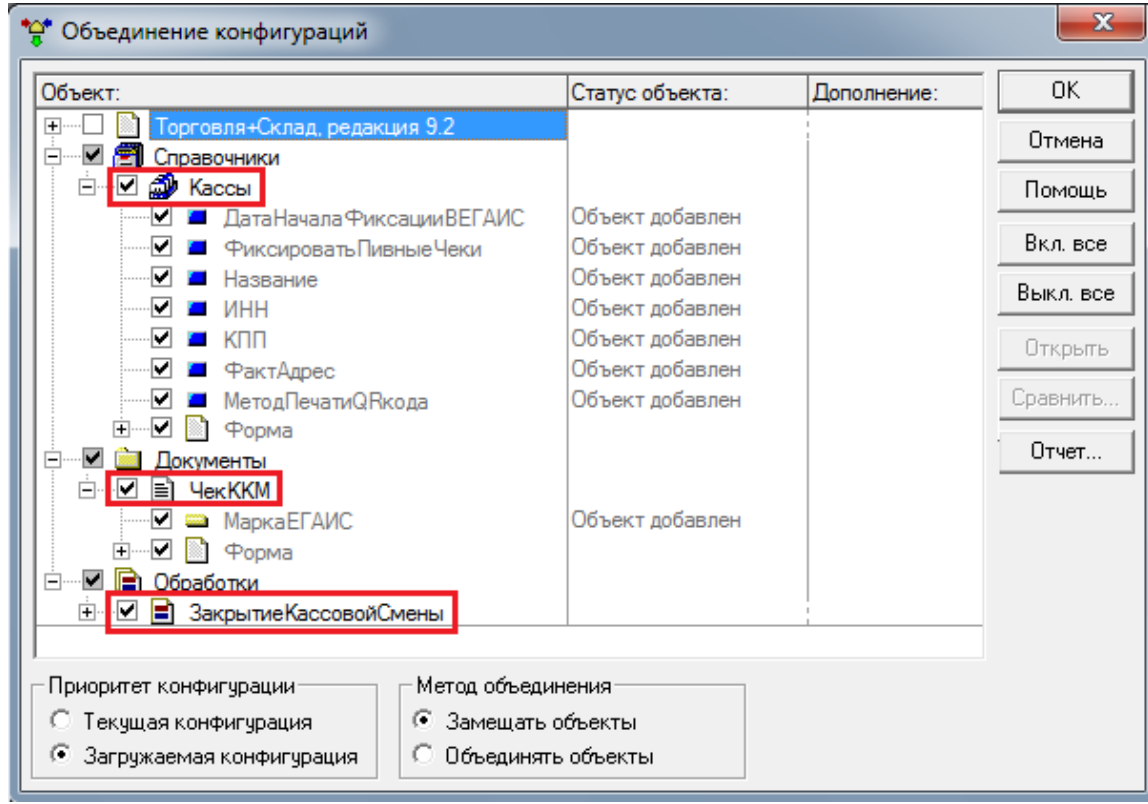

6. Необходимо добавить картинки в табличные части следующих объектов:

6.1. Для справочника «**ЗапросыЕГАИС**» и журналов документов «**ТоварноТранспортныеНакладныеЕГАИС**» и «**ПрочиеДокументыЕГАИС**» в табличную часть формы списка картинку **СтатусыОбработкиТТН\_Расш.bmp** ◉<del>ਜ</del>•੦◎◎●╄∘+╄╄╄®╄₳◎□□●₳°+₳▣▨

6.2. Для справочников «**КлассификаторАлкогольнойПродукцииЕГАИС**» и «**СоответствиеАлкогольнойПродукцииЕГАИС**» в табличную часть формы списка и документов «**ТоварноТранспортнаяНакладнаяЕГАИС**», «**ФиксацияОстатковЕГАИС**», «**АктПостановкиНаБалансЕГАИС**» и «**АктСписанияТовараЕГАИС**» в табличную часть на закладке «**Товары**» картинку **.**

6.3. Для справочников «**КлассификаторОрганизацийЕГАИС**» и «**СоответствиеОрганизацийЕГАИС**» в табличную часть формы списка картинку **СтатусыКонтрагентов.bmp .**

- 7. Если конфигурация нетиповая или релиз конфигурации устарел, то нужно поставить галочку напротив справочника «**ВидыАлкогольнойПродукции**», но только если вколонке «**Статус объекта**» указано «**Объект добавлен**» (для таких конфигураций не гарантируется работоспособность, просьба для диагностики обращаться к разработчику данного ПО).
- 8. После нажатия кнопки «**ОК**» произойдёт объединениеконфигурации.
- 9. После его окончания нужно проверить и при необходимости установить правана добавленные в конфигурацию справочники, документы ижурналы.
- 10. Затем необходимо сохранить сделанные изменения в конфигурации, выбрав пункт меню «**Файл**» -> «**Сохранить**» и ответив «**Да**».
- 11. И принять совершённые изменения, нажав кнопку «**Принять**».
- 12. Объединение завершено, можно закрыть конфигуратор.
- 13. Файлы с обработкой **ОбменЕГАИС.ert, ОбменЕГАИС.efd, EGAIS\_AddRef.ert, EGAIS\_Marks.ert, ЕГАИС\_Общие.ert, ЕГАИС\_УТМ.ert, ЕГАИС\_Печать.ert, ЕГАИС\_Запросы.ert** и другие файлы с расширением **.ert** нужно скопировать в каталог **Extforms** информационной базы
- 14. Для работы с запросами ЕГАИС требуется компонента **v7plus.dll, 1cpp.dll, precomp.dll** (имеются в комплекте поставки), их можно также скопировать в каталог **Extforms** информационнойбазы
- 15. Также для работы с запросами требуется файл **curl.exe**. Его нужно скопировать в

системный каталог Windows (в **System32** для 32-битной ОС или в **SysWOW64** для 64 битной). Данный файл имеется в комплекте поставки для 32-битной и 64-битной ОС. Для других версий ОС данный файл можно скачать с сайта <http://curl.haxx.se/download.html>

- 16. Для работы с «**Помощником сопоставления объектов**» нужно внешние компоненты из архива **БиблиотекиПомощникаСопоставления.rar** скопировать в соответствующие папки: **Program Files\1Cv77\BIN**\ и в **System32** для 32-битной ОС (или в **SysWOW64** для 64-битной). Если одноименные файлы в указанных папках существуют, перезаписывать их файлами из архива не следует.
- 17. В случае использования функционала **Розничные продажи** нужно каталог **Extforms\Equip** скопировать в каталог **Extforms** информационной базы, а каталог **dll** в каталог с обработкой **ОбменЕГАИС.ert** (по умолчанию, это также **Extforms**).

Каталог **Extforms\Equip** содержит обработки обслуживания фискальных регистраторов на базе драйверов ФР "Атол" и "Штрих-М". Данные обработки используют универсальный алгоритм и подходят для большинства моделей выбранного класса. При печати чека на ФР данные обработки организуют передачу данных для фиксации розничных продаж в УТМ и формируют на ФР слип чека с QR-кодом.

Каталог **dll** содержит исполняемые файлы, необходимые для формирования файла растровой графики на основании текста QR-кода, в случае использования метода печати на ФР: "растровая графика".

- 18. В случае использования функционала **Розничные продажи** для подключения фискального регистратора с возможностью фиксации чеков в УТМ и (или) печати QR-кода, нужно в режиме «1С: Предприятие» через **Сервис – Настройка торгового оборудования – Фискальный регистратор** выбрать нужную модель регистратора. В качестве модели регистратора следует выбрать "**ФР Атол ЕГАИС**" или "**Штрих-ФР ЕГАИС**", в зависимости от драйвера, который используется для вашего фискального регистратора.
- 19. В случае использования функционала **Розничные продажи** и с целью печати этикеток на марки, полученные Запросом нечитаемых марок нужно зарегистрировать библиотеку **OcvitaBarcode.ocx** с помощью команды **regsvr32**. Она находится в каталоге **dll** в комплекте программы. Данная библиотека используется для печати слипа с QR-кодом на обычном принтере.
- 20. Первый запуск программы 1С и обработки «Обмен ЕГАИС» рекомендуется выполнитьот имени Администратора, чтобы успешно зарегистрировались внешние компоненты.
- 21. Установка ПОзавершена.